# **Scottish Welfare Fund Quarterly Monitoring**

# **Quick Start Guide**

Version 3: Released 25 November 2013.

Revisions Log

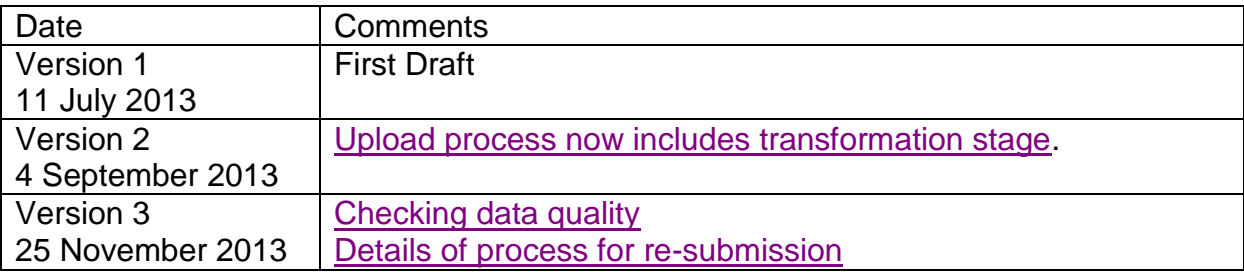

### **How to upload data**

- 1. If you haven't already done so, obtain login details from the ScotXed team. Please email [Colin.Gallacher@scotland.gsi.gov.uk](mailto:Colin.Gallacher@scotland.gsi.gov.uk) directly.
- 2. Go to the ProcXed website at:

<https://procxed.scotxed.net/ProcXed/Security/Logon.aspx>

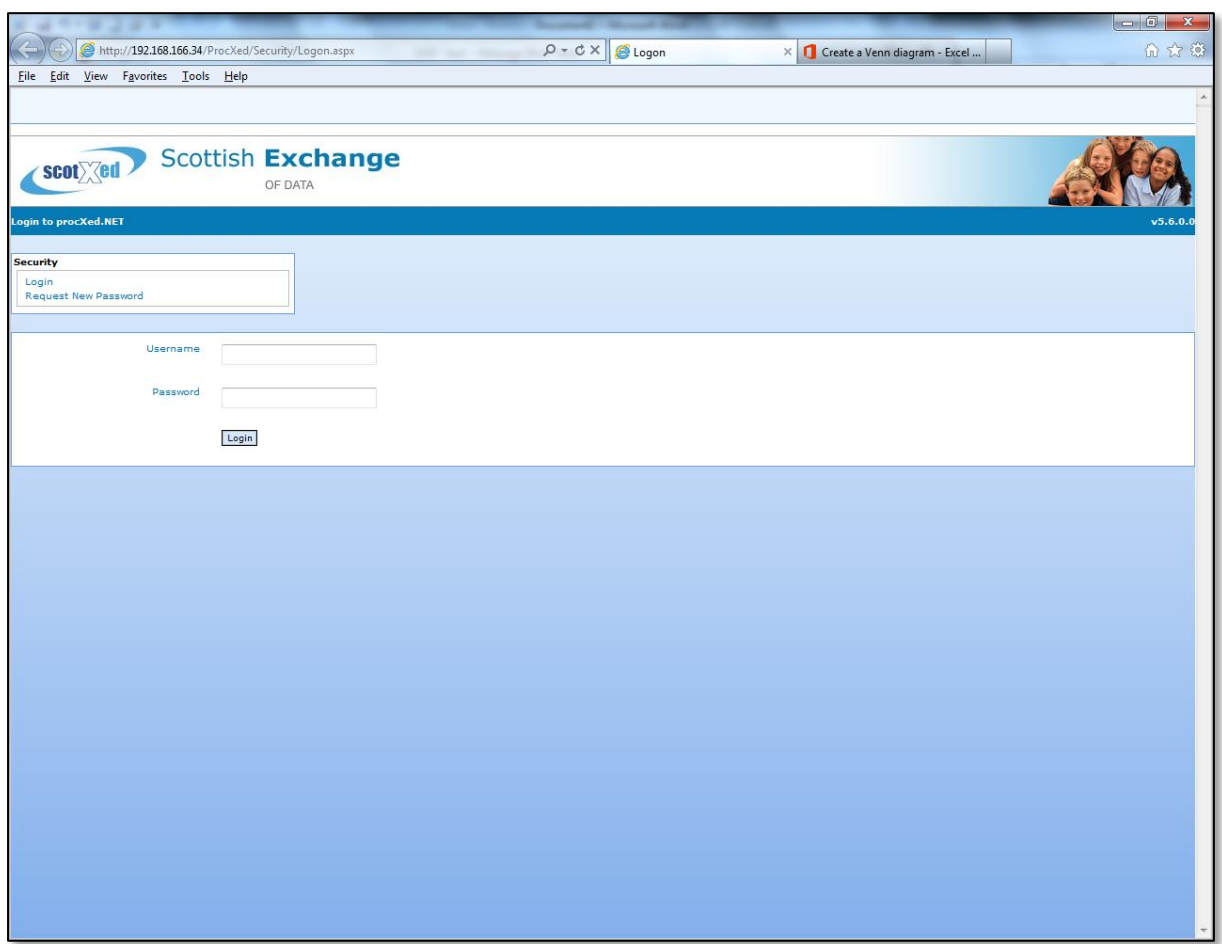

3. Enter you Username and Password on the page.

4. On first sign in you'll need to change your password.

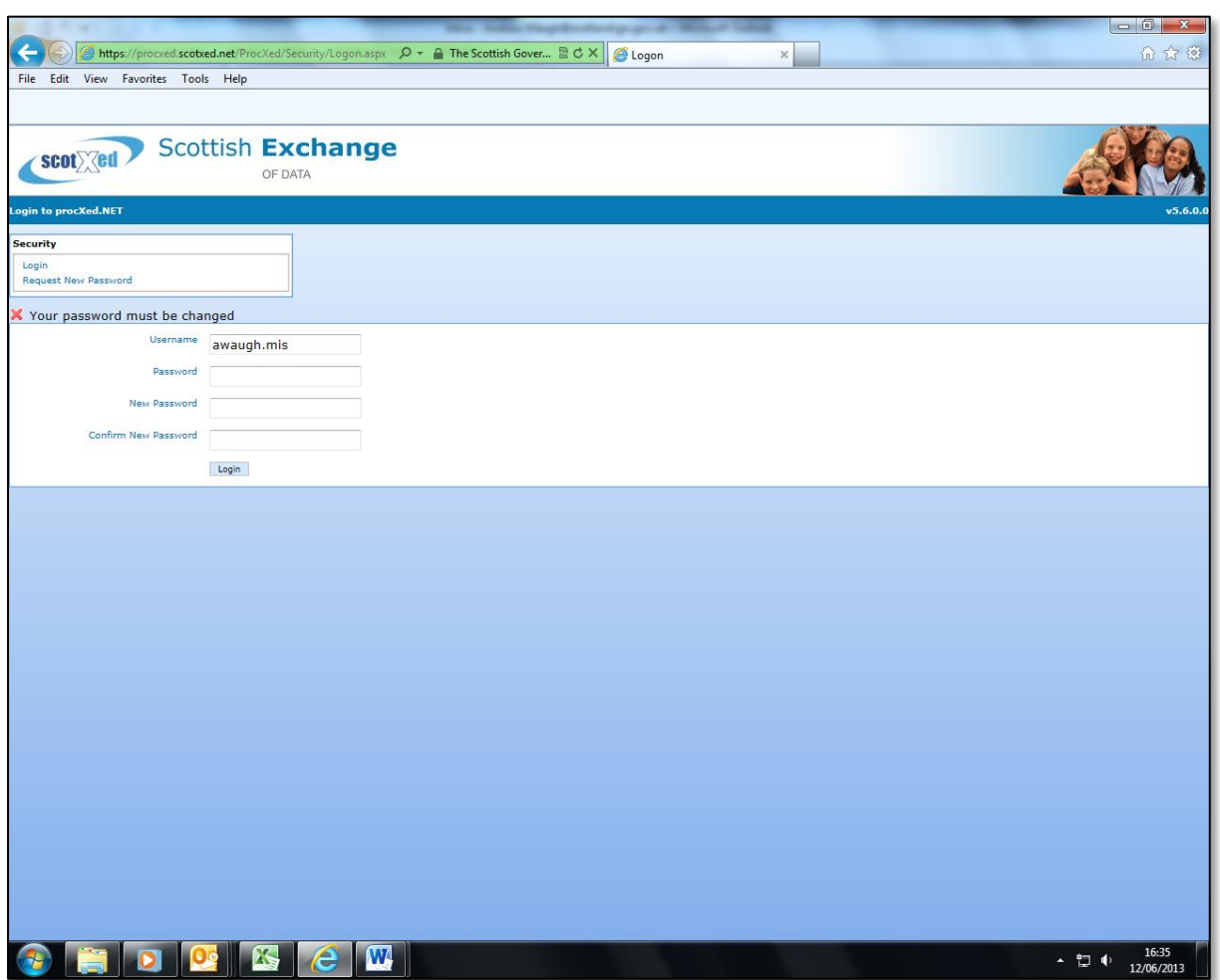

If it's helpful, random passwords can be generated at: <http://www.pctools.com/guides/password/>

5. Once you've changed your password you'll see the following Welcome screen with system messages.

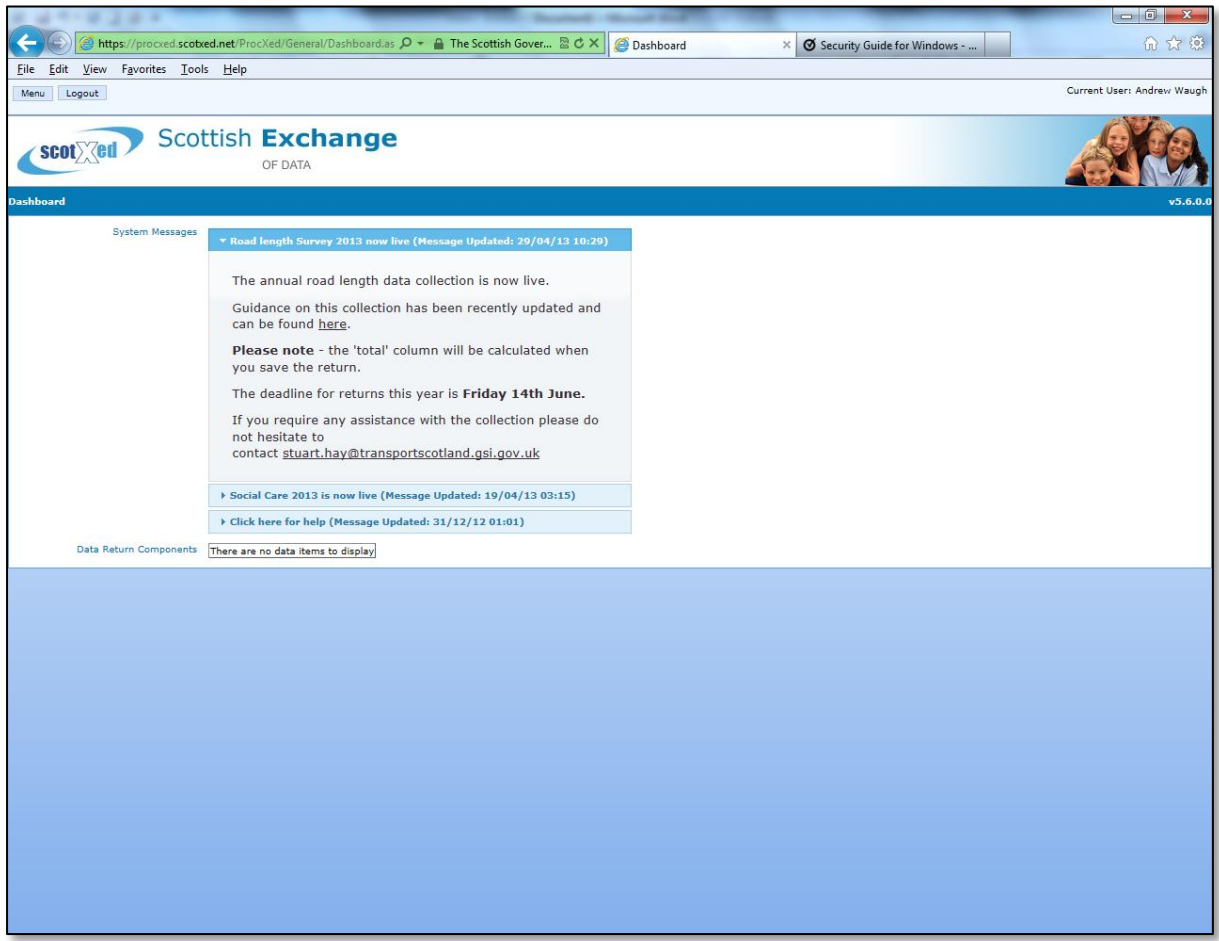

#### <span id="page-4-0"></span>**How to Upload Data**

6. Select Menu -> Data Returns –> Manage Data Returns

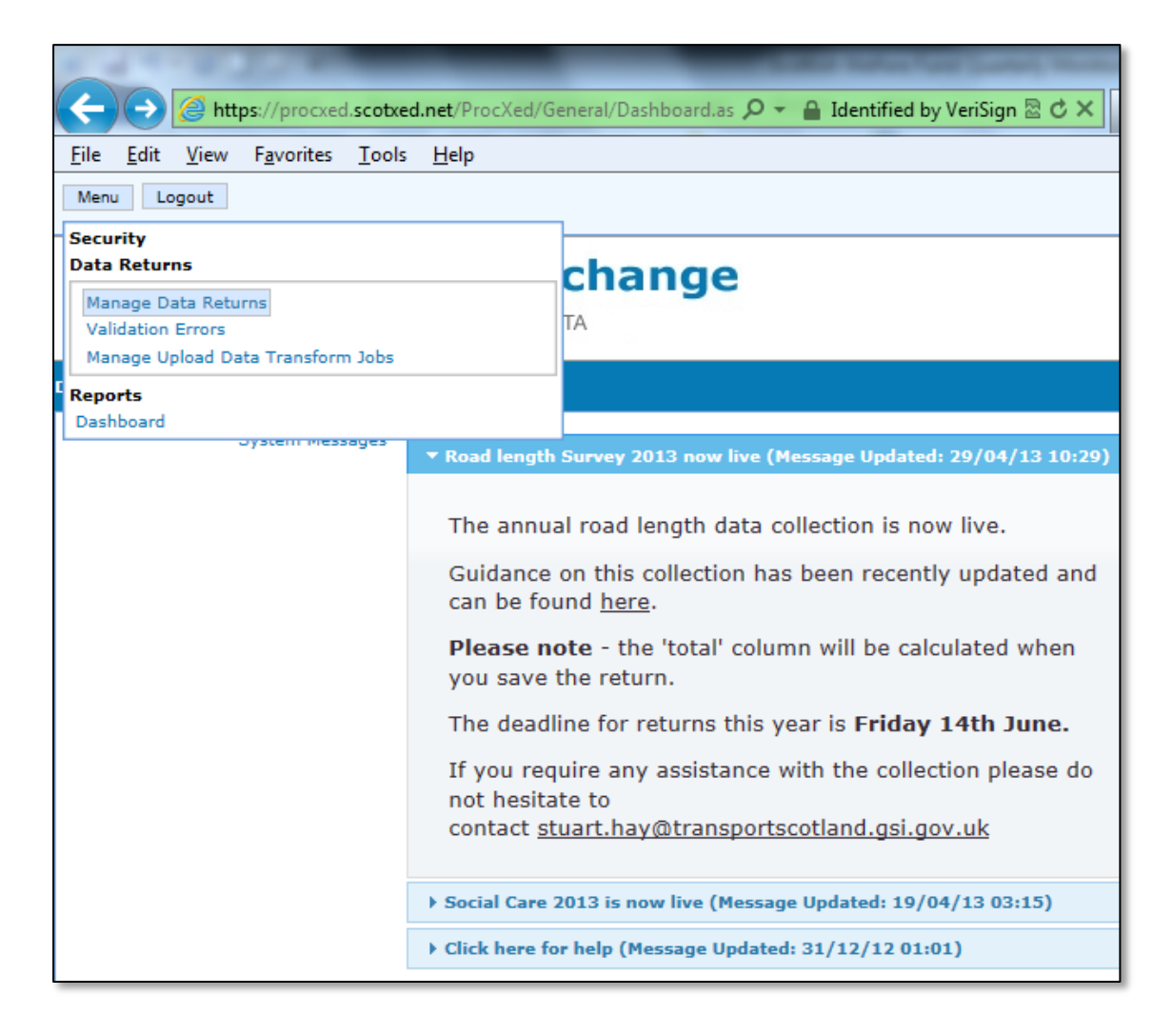

- 7. You'll next see the following screen. Set the drop downs as follows:
	- Data Collection Type as Scottish Welfare Fund Quarterly, and;
	- Data Collection as Scottish Welfare Fund Quarterly data to XXXX.
	- On Data Returns click the "Select" button which appears under the word Action.

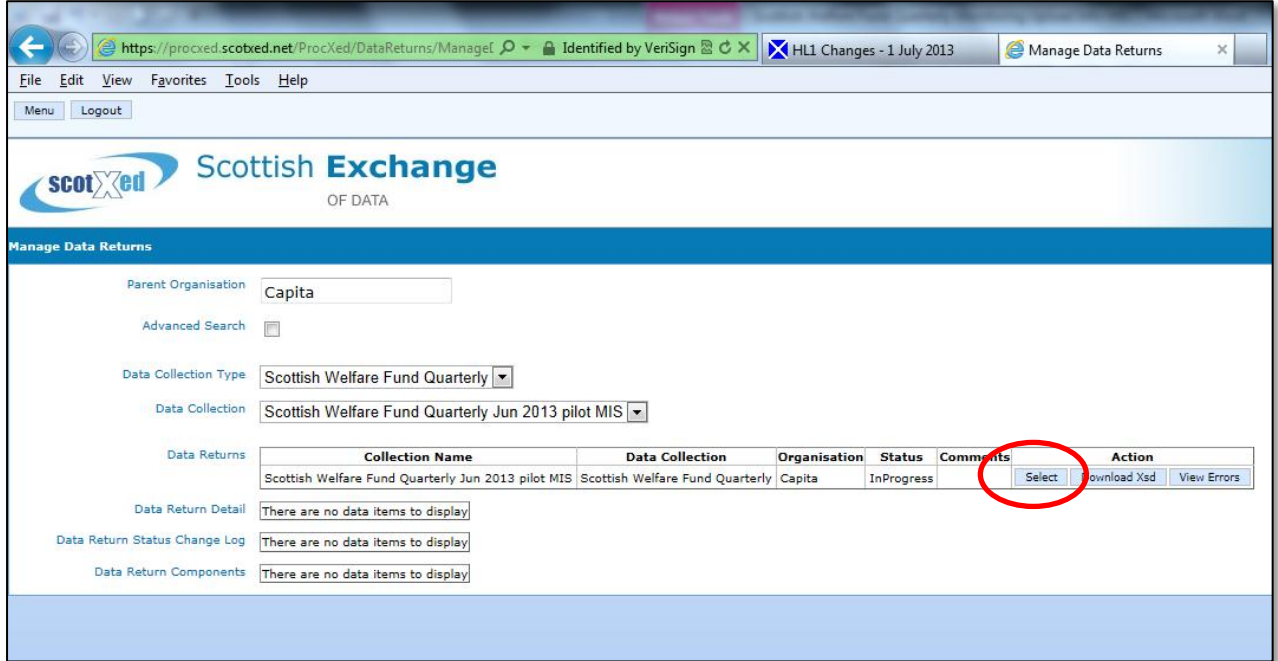

8. On clicking Select, the screen will reveal the following display. Select Upload to load your test extract.

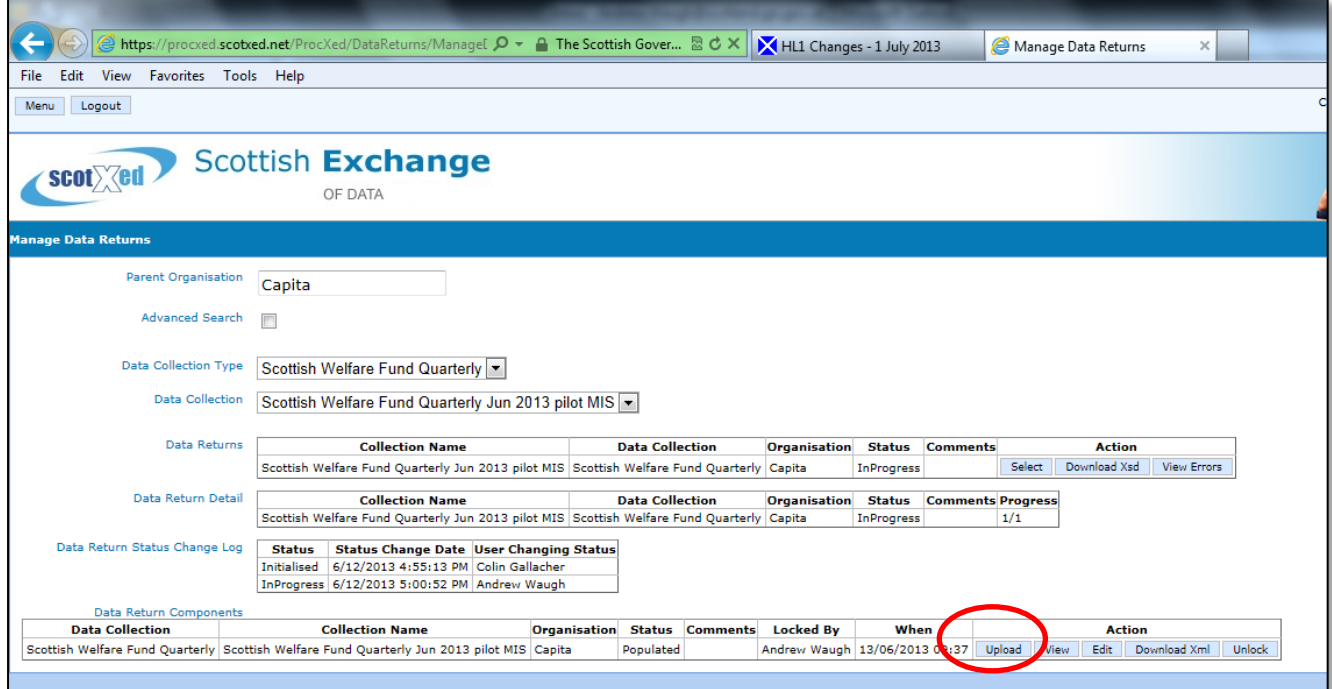

# <span id="page-6-0"></span>**Selecting the XML Extract file to upload - Revised**

After pressing upload in Step 8, you'll see the following screen.

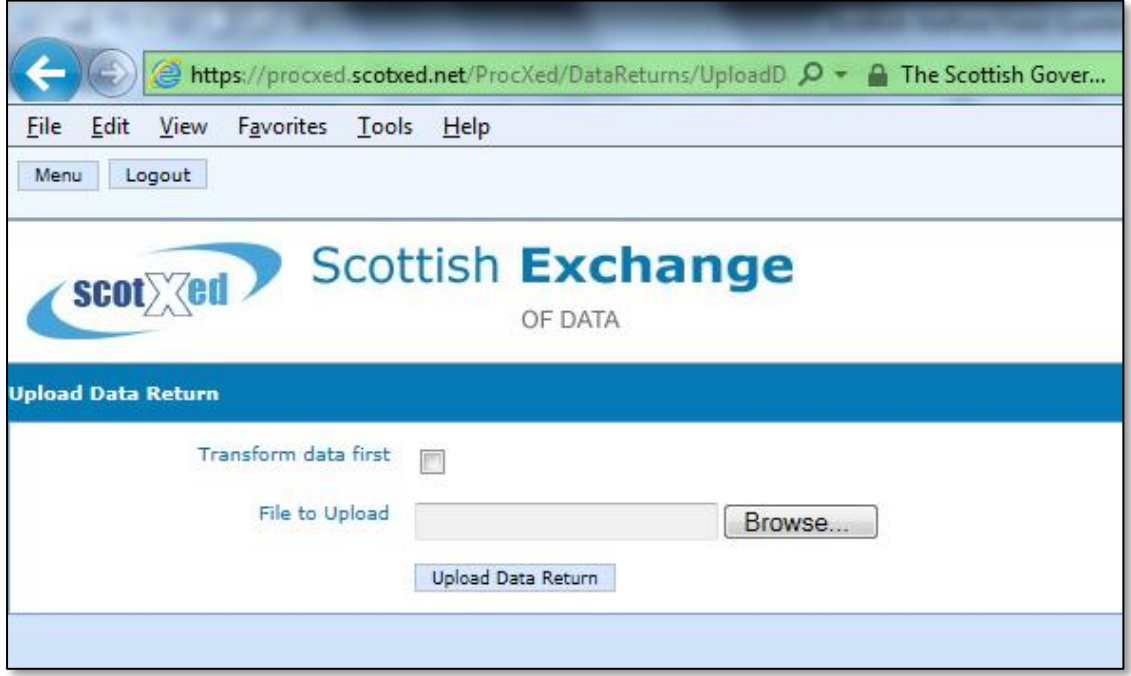

- 9. Please do the following:
- Check the box **Transform data first**
- On Upload Data Transformed , please select **SWFQ backup transform**
- Check the boxes **Auto Upload** and **Notify me by email when the job completes**
- **Browse** to your XML extract
- Click on **Upload Data Return**

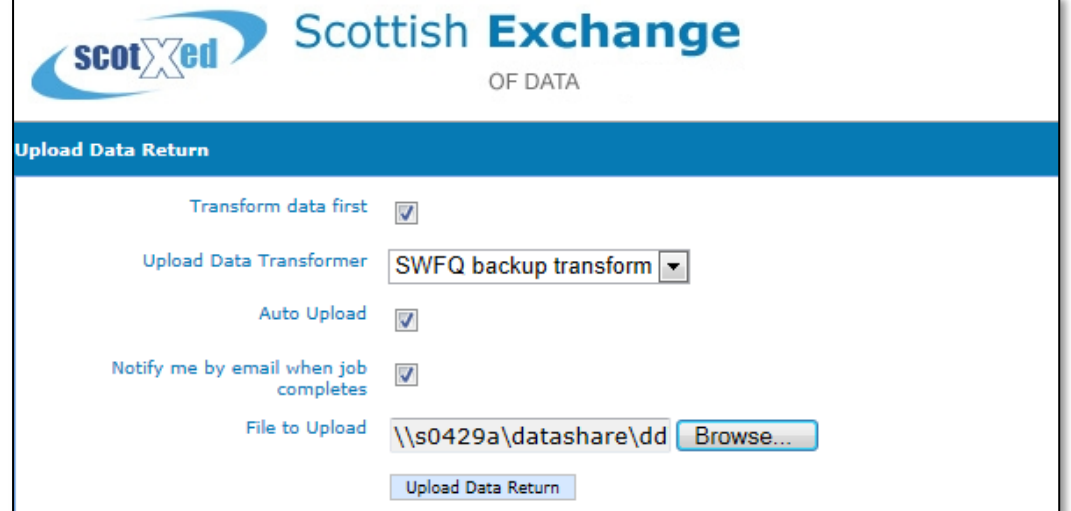

10.Please be patient. The length of time taken to upload an extract depends on the number of errors in the data and also how busy the server is. Typical load times are as follows:

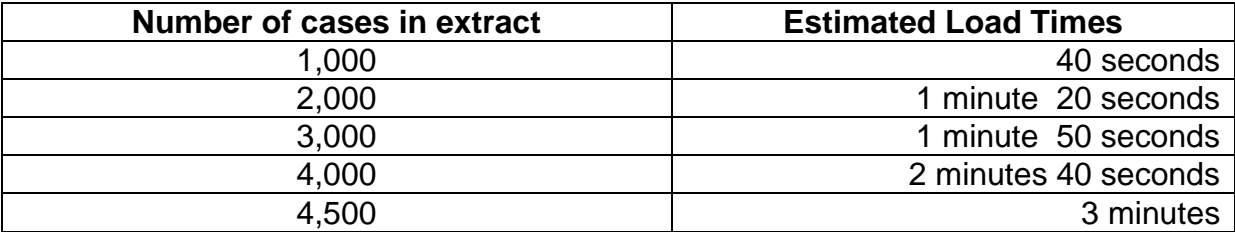

11.We are aware of an issue which is currently affecting files with 4,600+ applications. We're working to resolve this at the moment. Please try and load your file. If you're unsuccessful, please contact [scotxed@scotland.gsi.gov.uk](mailto:scotxed@scotland.gsi.gov.uk) in the first instance.

On successful upload, you'll see the following screen.

Note:

• The Data Return was uploaded to the transform queue successfully.

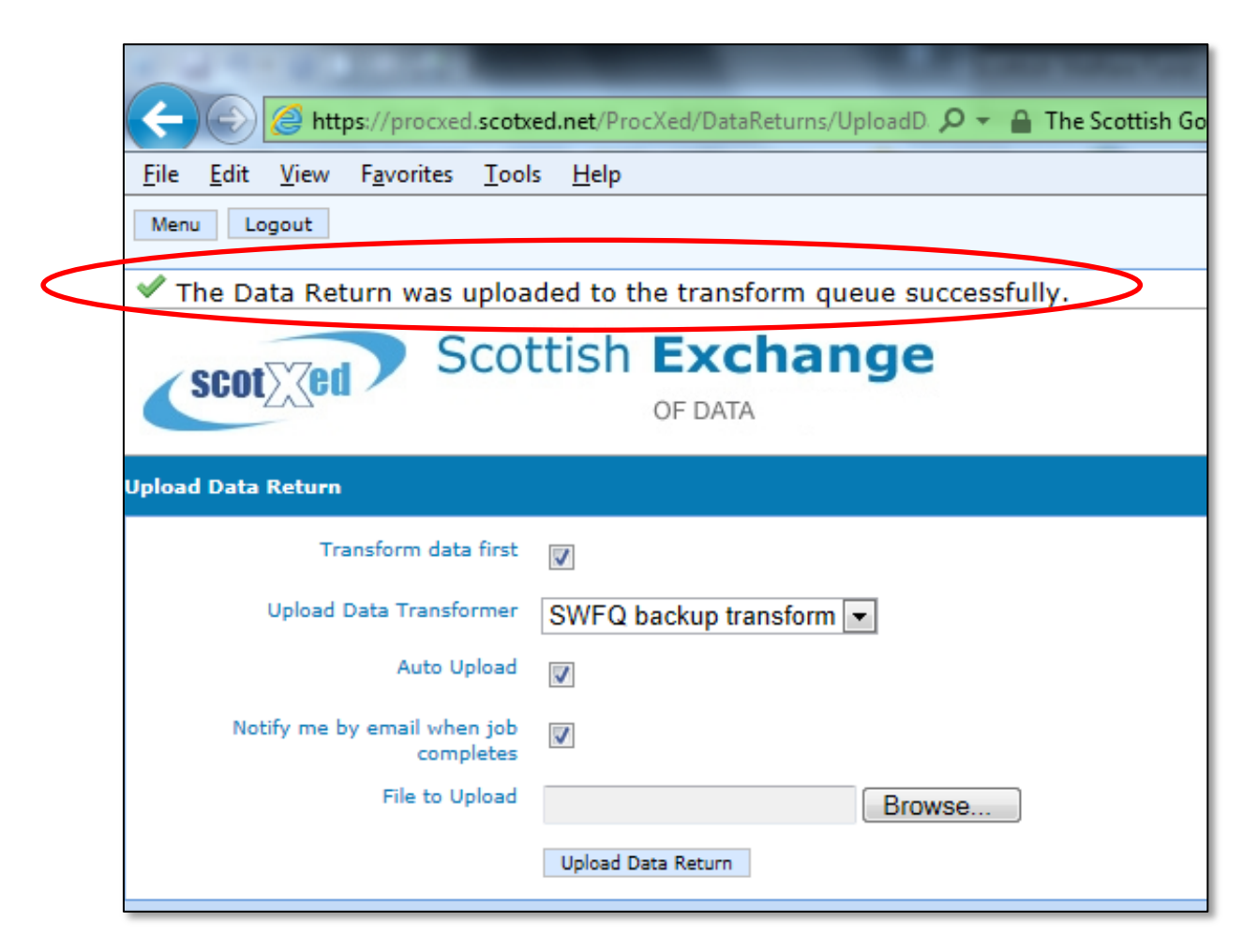

It can take a short while to perform the transformation, depending on how busy the server is and the size of the extract.

So now's a good time lock your computer and make a cup of coffee.

To check the status of the transformation at any time go to:

Menu > Manage Upload Data Transform Jobs

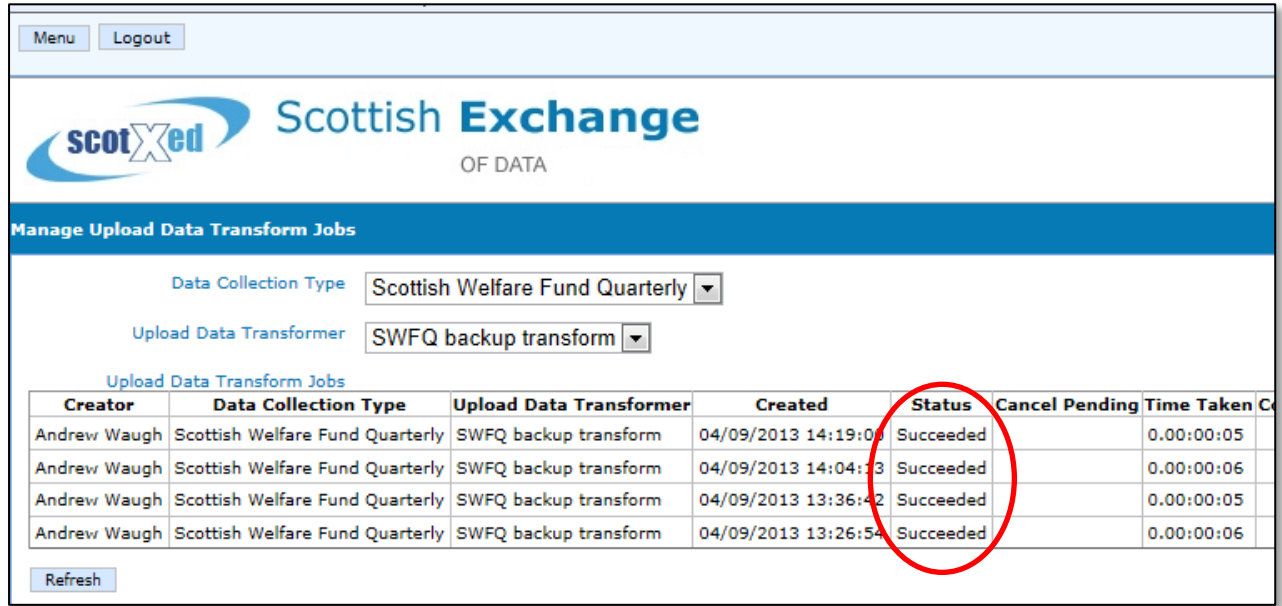

When the transform has finished you'll see the work **Succeeded**.

Once the status shows succeeded, you can check to see if there are any validation errors. See the next page for information on this.

# **Validation Errors**

12.To see if you have any validation errors select: Menu > Data Returns > Validation Errors

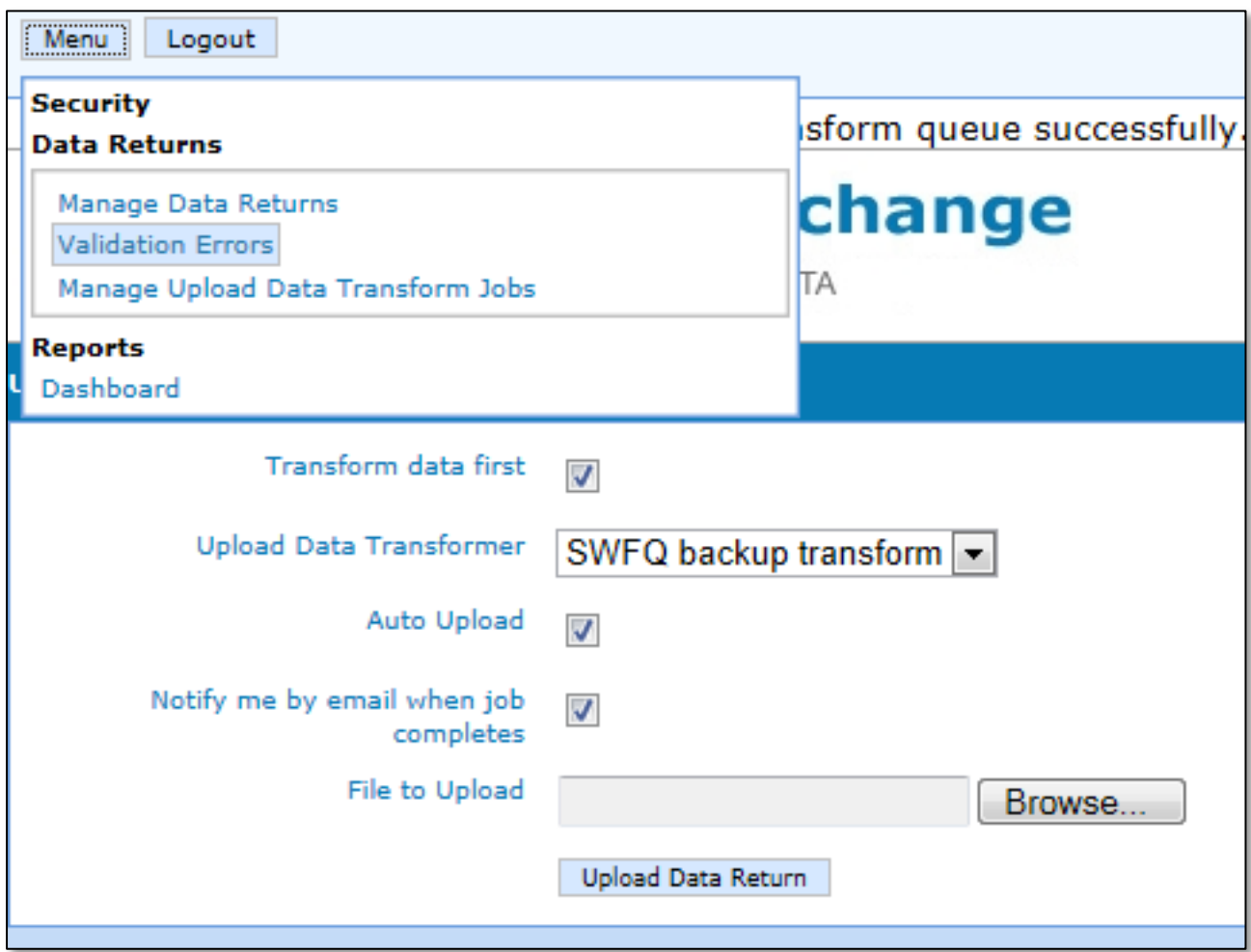

13.The following screen will appear.

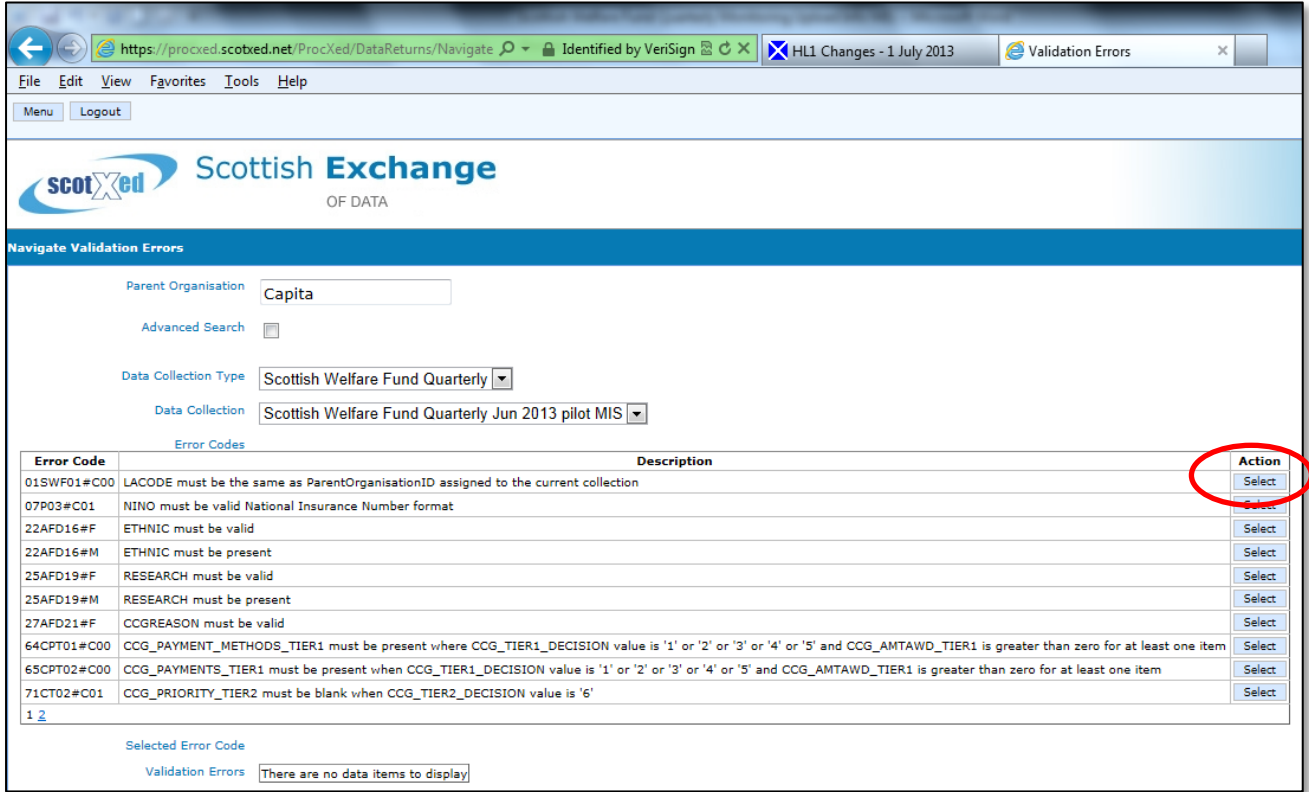

14.Click on Select for more information on a particular error.

15.Further information about the error, and the data value causing the error is displayed at the bottom of the page.

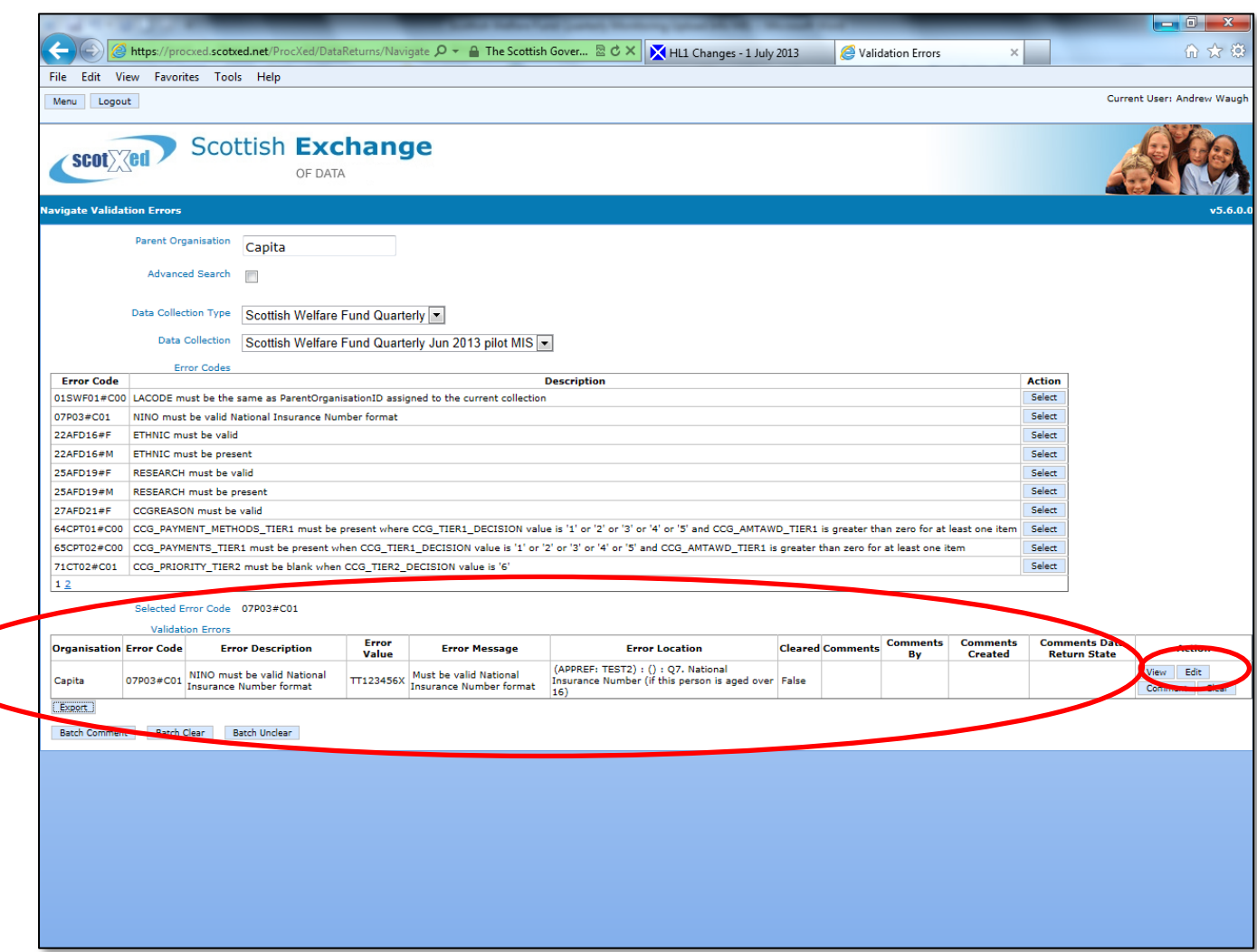

In this case, the NI Number TT123456X has failed as it is not a valid National Insurance Number. (This validation gets tested against a regular expression).

To view where the error is on the form, please click edit. This enables you to fix the errors via the ProcXed system. This method may be useful if you just have a handful of errors.

As far as possible, we are encouraging MIS providers to build in validation codes into their systems so that LA Officers are unable to enter incorrect information. **We also encourage errors in data to be fixed at source in your own MIS system rather than in the ProcXed system.**

If you are experiencing a large number of the same type of errors, please contact your IT provider so that they can adapt their software to stop these errors being entered in the first instance.

To repeat the process with a new data extract, please go back to Step 6 and repeat as necessary.

Additional guidance on fixing errors can be found at: [https://www.scotxed.net/Survey%20documentation/ProcXed%20NET%20Generic%2](https://www.scotxed.net/Survey%20documentation/ProcXed%20NET%20Generic%20User%20Guide.doc) [0User%20Guide.doc](https://www.scotxed.net/Survey%20documentation/ProcXed%20NET%20Generic%20User%20Guide.doc)

(If prompted for a password please click cancel)

If you think there is a problem with any of our validation codes, or if you need any other assistance, please email [scotxed@scotland.gsi.gov.uk](mailto:scotxed@scotland.gsi.gov.uk) in the first instance.

#### **Final stage – Submitting Data to the Scottish Government**

16.Once all the validation errors have been cleared, go to Menu -> Manage Data Returns. Then click the Submit button.

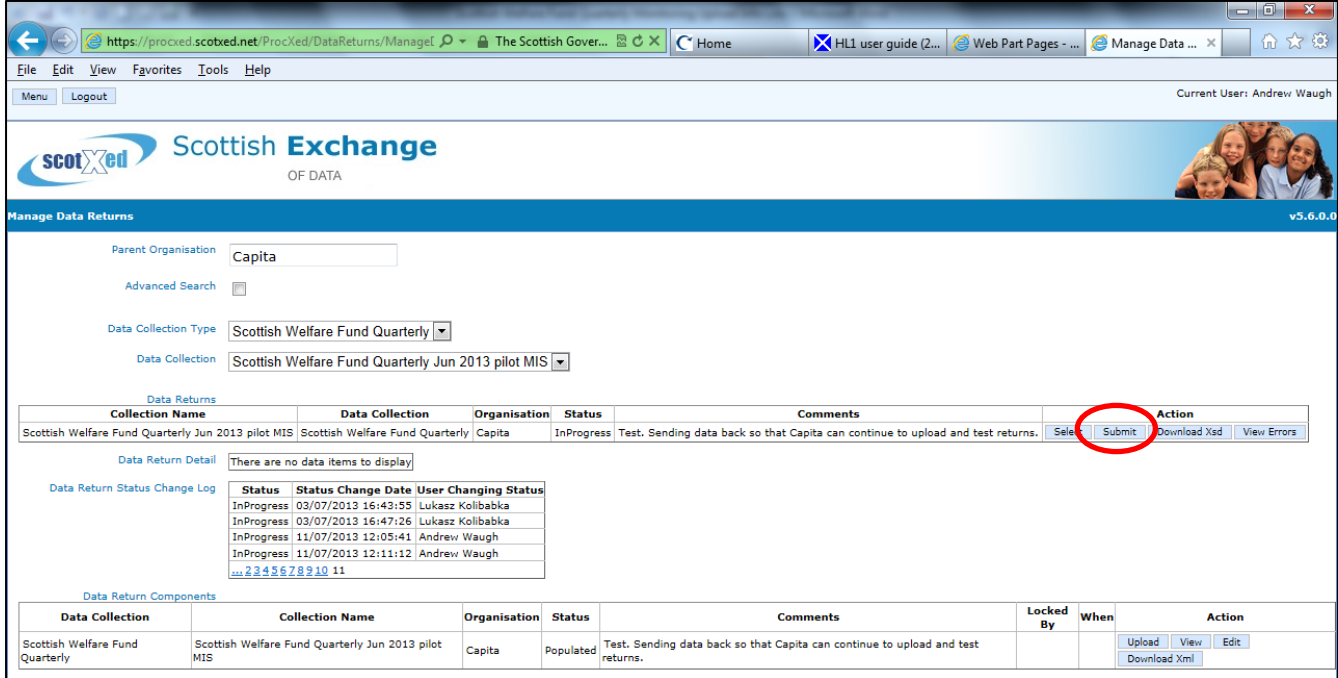

You'll then see this screen and you'll receive a confirmation email too.

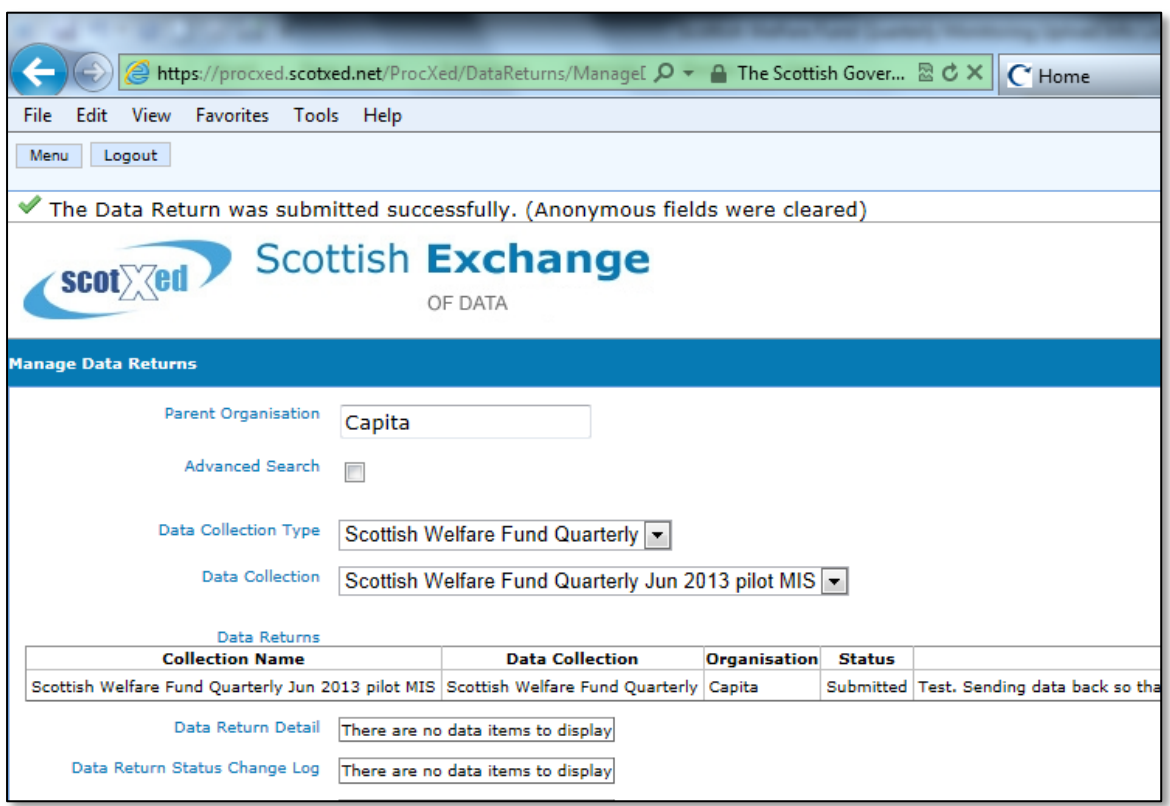

# **Congratulations. That's the data submitted for your local authority**.

We'll then produce an automatic report for your local authority and send this to you.

If you need any assistance, please email **scotxed@scotland.gsi.gov.uk** in the first instance.

# <span id="page-16-0"></span>**Checking Data Quality**

The automatic reports contain a worksheet **Quarterly vs. Monthly**. This enables checks to be made between the monthly data submitted and the quarterly data.

Our key data quality check is that the amount of expenditure for Community Care Grants and Crisis Grants, is roughly the same in both data sources at the end of each quarter. The data sources may not match up exactly due to delays in invoicing and payments. However they should be reasonably close.

For the first two quarters, we are only looking for the totals to match over the six month period (1st April 2013 to 30<sup>th</sup> September 2013). Initial teething problems may mean that some expenditure may not occur in the correct month.

#### <span id="page-16-1"></span>**Process for Re-submitting Quarterly Data**

Local authorities may re-submit data as often as they wish. The process for resubmitting data is as follows.

- 1. Email the ScotXed team [\(scotxed@scotland.gsi.gov.uk\)](mailto:scotxed@scotland.gsi.gov.uk) and ask for the system to be released for your local authority.
- 2. The ScotXed team will then take a cut of the current data this saves the data your local authority has already submitted They will then release the system to allow re-submission. This will change the status for your local authority from Submitted to "In Progress".
- 3. Local authority to then re-submit data as per the instructions given [here.](#page-4-0)
- 4. SG Statisticians will then produce a new quarterly report.